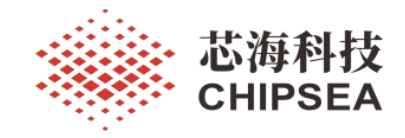

# 芯海科技通用 MCU 应用笔记

CS32L01x 烧录指导手册

#### V1.0

# 摘 要

本手册介绍了如何使用 CSWrite3.0 烧录 CS32L01x 芯片(CS32L010 和 CS32L015)的 FLASH 程序存储 区(以下简称 APP 区)和选项字节(以下简称 OPTION 区)以及烧录过程中出现浅烧问题的解决方法。 它适用于需要烧录这两个芯片以及自己做烧录器的用户,无论用户是初学者还是有经验者,都可以使用 本手册进行烧录操作。

本手册旨在帮助客户快速、准确地进行芯片烧录,让用户能够轻松地完成芯片烧录操作。为保证操 作过程安全可靠,本手册针对每个步骤都提供了详细说明,包括芯片与烧录器的硬件连接、烧录方法、 浅烧问题解决方法以及注意事项。

## 适用范围

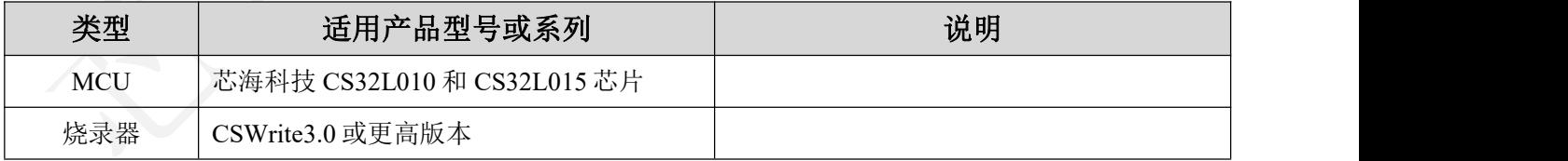

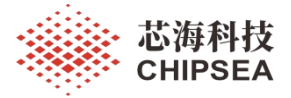

# 版 本

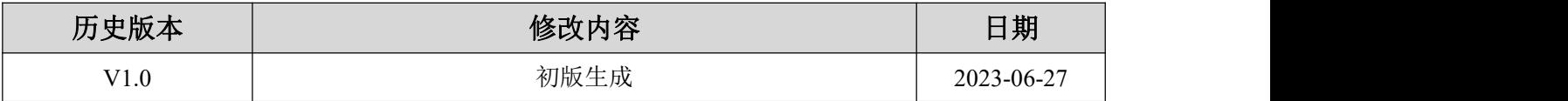

[www.chipsea.com](http://www.chipsea.com/) 芯海科技(深圳)股份有限公司 本资料为芯海科技专有财产,非经许可,不得复制、翻印或转变其他形式使用。 This document is exclusive property of CHIPSEA and shall not be reproduced or copied or transformed to any other format without prior permission of CHIPSEA 2 / 12

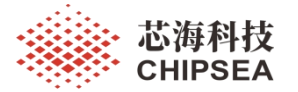

# 目录

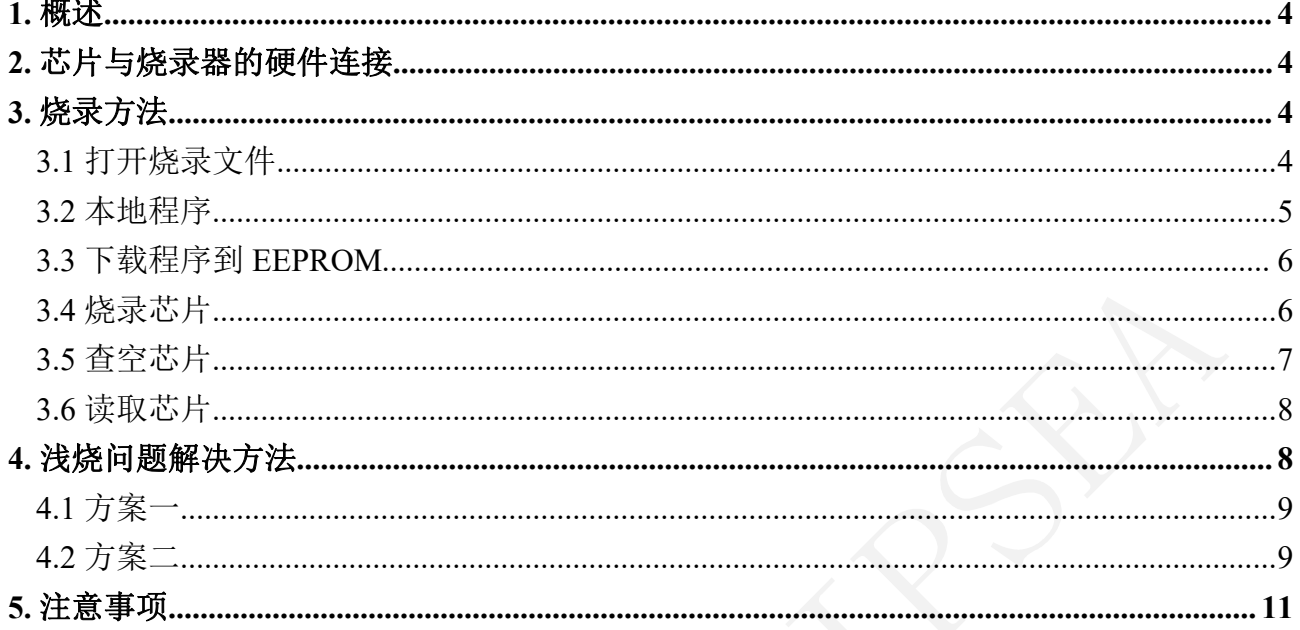

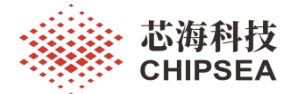

## <span id="page-3-0"></span>**1.** 概述

CSWrite3.0 只支持 CS32L01x 芯片的 APP 区和 OPTION 区烧录,且烧录顺序为先烧录 APP 区再烧录 OPTION 区。

# <span id="page-3-1"></span>**2.** 芯片与烧录器的硬件连接

CSWrite3.0 中采用 SWD 协议烧录 CS32L01x。具体硬件连接方式如图 1 所示。

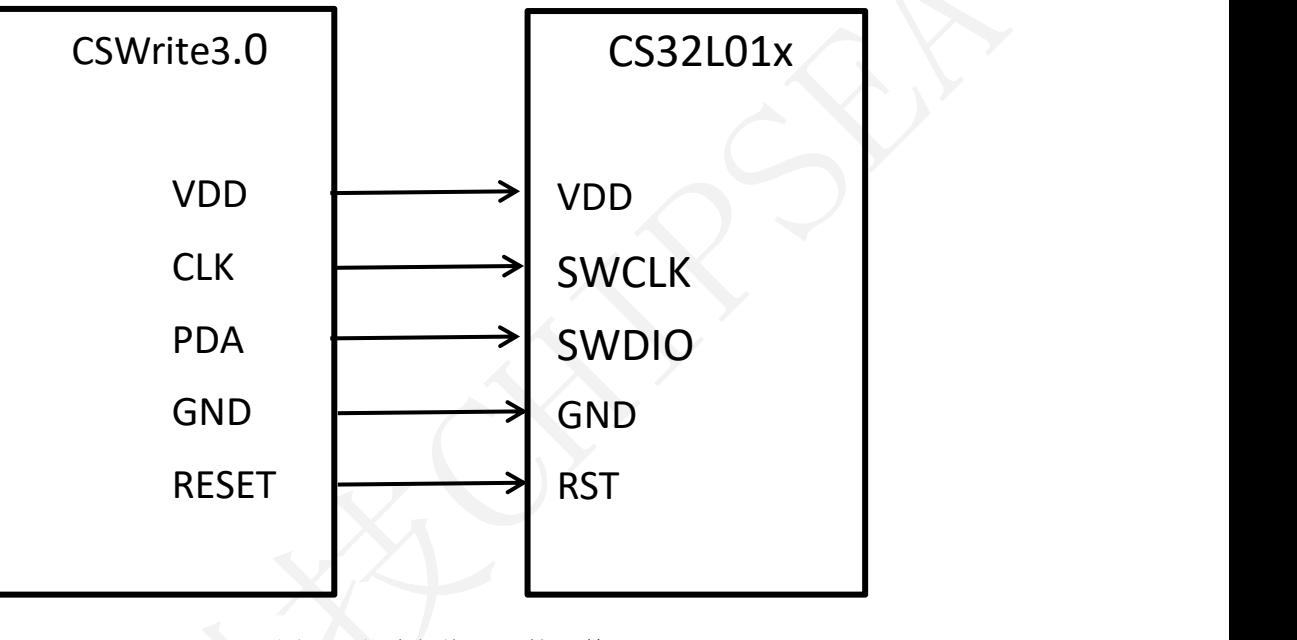

<span id="page-3-2"></span>图 **1** 芯片与烧录器的硬件

# **3.** 烧录方法

烧录方式分为两种,一种是使用 CSWriter3.0 上位机软件进行烧录;另一种是脱机烧 录。脱机烧录方式可登陆 https://www.chipsea.com, 查阅《CSWriter3.0 用户手册》, 里面有 详细说明。本文档主要以 CS32L010 为例介绍如何通过上位机软件进行烧录, CS32L015 类 似。

## **3.1** 打开烧录文件

<span id="page-3-3"></span>打开 CSWriterUx 软件, 界面显示如图 2 所示。

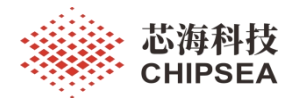

| SOURCE                       | 图 CSWriterUx, V3.2.6 - 未登录 |      |                               |      | CHIP OPERATION |     |      |  |  |                                         | $\times$       |
|------------------------------|----------------------------|------|-------------------------------|------|----------------|-----|------|--|--|-----------------------------------------|----------------|
|                              |                            |      |                               |      |                |     |      |  |  | ▼ 【ca 更新 (i) 关于 Visual Studio 2013 Blue | $\bar{\tau}$   |
|                              | த<br>圡                     | 怂    | ଢ                             | 忌    | ⊠              | M   |      |  |  | 久 点击登录                                  | $ _{\nabla}$   |
| 本地程序                         | 网络程序<br>下载                 | 烧录   | 查空                            | 校验   | 读烧录器           | 读芯片 | 运行脚本 |  |  |                                         |                |
| 程序文件:                        |                            |      | Memory数据                      |      | 门 地址/值         |     |      |  |  |                                         |                |
| 芯片型号:                        |                            |      | 地址(Byte):                     |      |                |     |      |  |  |                                         |                |
|                              |                            |      |                               |      |                |     |      |  |  |                                         |                |
| 属性                           | 值                          |      |                               |      |                |     |      |  |  |                                         |                |
|                              |                            |      |                               |      |                |     |      |  |  |                                         |                |
| 烧录器:<br><b>MCU8Bit 3.2.6</b> |                            | 升级固件 |                               |      |                |     |      |  |  |                                         |                |
| 属性                           | 值                          |      |                               |      |                |     |      |  |  |                                         |                |
|                              |                            |      |                               |      |                |     |      |  |  |                                         |                |
|                              | 3.2.6                      |      | <b>合 消息输出</b>                 | ■命令行 |                |     |      |  |  |                                         | $X = \sqrt{2}$ |
| Bootle 3.0.2                 |                            |      |                               |      |                |     |      |  |  |                                         |                |
| 固件版本<br>软件版本                 | 3.2.6                      |      |                               |      |                |     |      |  |  |                                         |                |
| 烧录器ID<br>时序程 3.2.6           | 01537885                   |      | 设备1打开!<br>读取设备信息<br>开始读取烧录器信息 |      |                |     |      |  |  |                                         |                |

图 **2 CSWriterUx** 默认界面

### **3.2** 本地程序

<span id="page-4-0"></span>点击【本地程序】,选择需要烧录文件(支持 Hex 格式)。打开后的界面如图 3 所示。

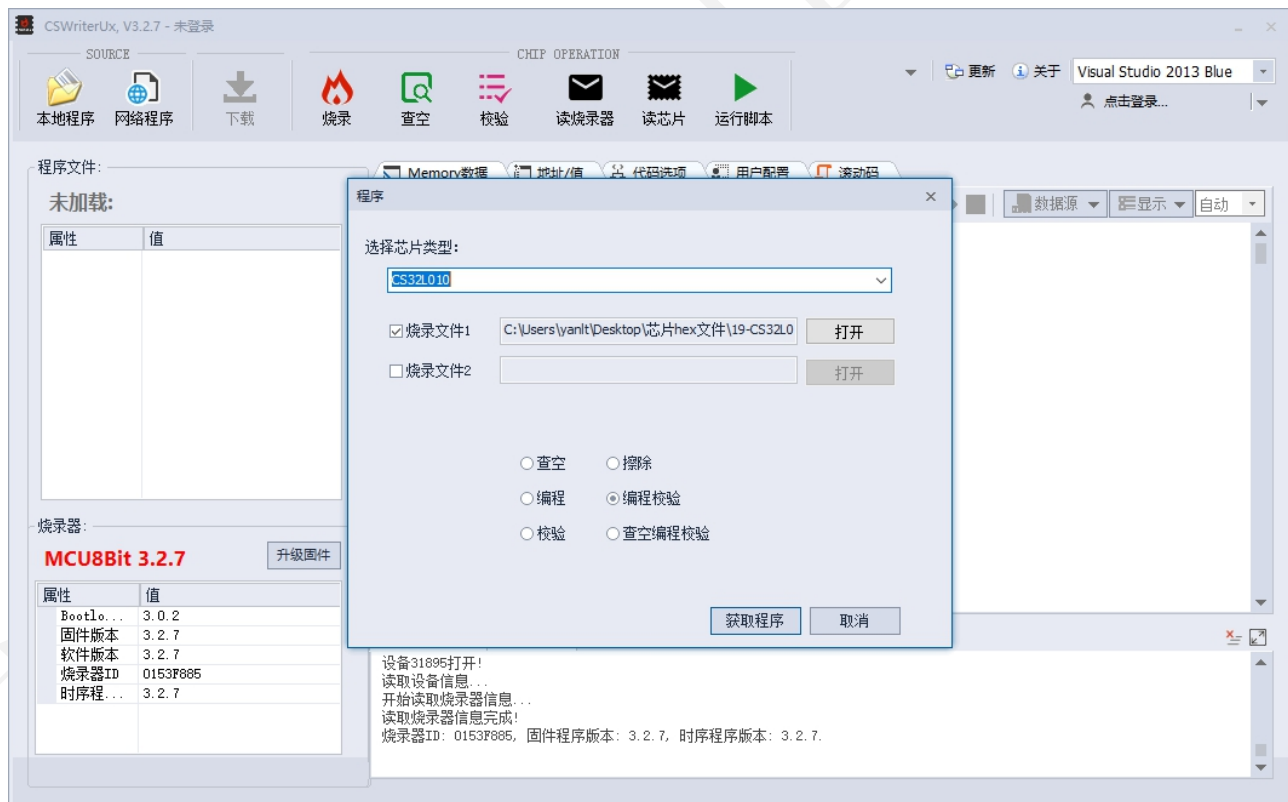

#### 图 **3** 打开本地程序后的界面

选择芯片类型: CS32L01x 芯片仅有一种类型, 即 CS32L010 或 CS32L015, 用户可根据 芯片型号自行选择芯片类型。

选择烧录文件:选择需要烧录的 hex 文件。烧录文件包括烧录 APP 区、OPTION 区。若

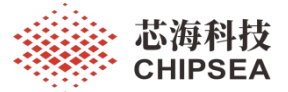

两个区的数据在一起,只用使用烧录文件 1 就可以了,若两个区的数据是分开的,则将另一 个区的数据放在烧录文件 2,当两个文件同时选择时,会对 hex 文件合并后进行烧录。

选择烧录模式:下位机按钮支持查空、烧录、校验、擦除、烧录校验、查空烧录校验这 六种组合配置。默认为编程校验模式。需要注意的是,当配置完模式后,必须按下下位机的 烧录按键功能才能生效。点击上位机的"烧录"控件,执行的始终是编程校验功能。当选择 "擦除"功能时,会对整个芯片进行擦除。

芯片信息:显示当前打开的文件所属的芯片型号、系列、ROM Size、芯片描述信息。

程序信息:显示程序文件包含的信息,包含文件名称、字节数、Checksum、Code Option、Package(封装)、修改时间等信息。

### <span id="page-5-0"></span>**3.3** 下载程序到 **EEPROM**

点击【下载】,即下载程序至烧录器 EEPROM 中,下载成功后,消息输出框显示"下载 程序成功"。需注意,在点击该控件时,会弹出"配置"界面,如图 4 所示。CS32L01x 只支持 全片擦除。

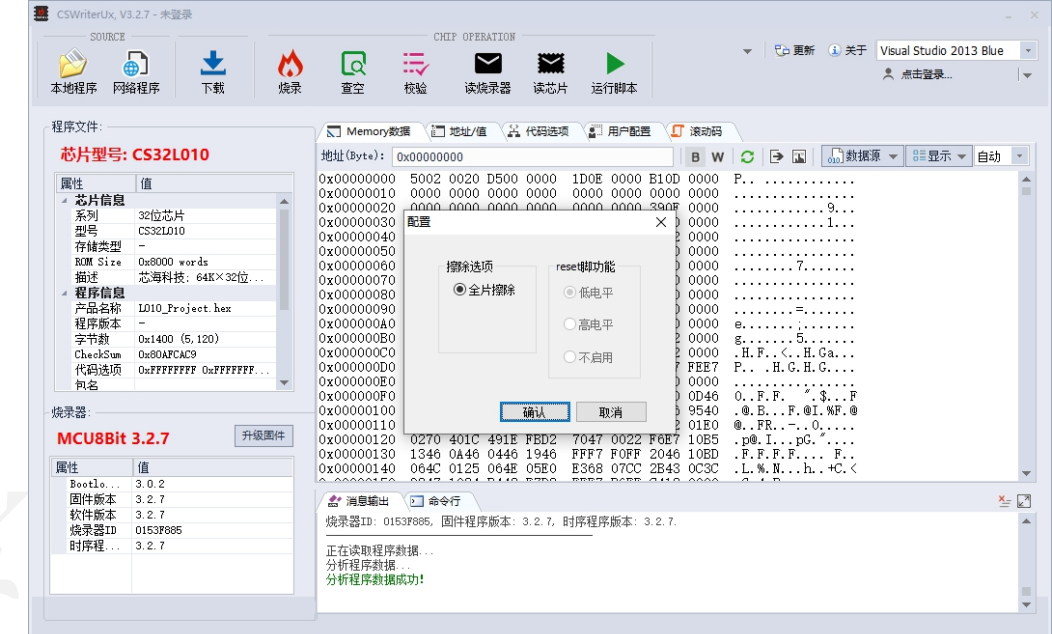

图 **4** 下载过程中"配置"界面

## <span id="page-5-1"></span>**3.4** 烧录芯片

当点击上位机"烧录"控件时,烧录器会根据加载的 hex 文件所包含的数据区域进行烧 录。

举例说明: 当芯片是 CS32L010, 此时, 点击"本地程序", 选择芯片类型为"CS32L010", 烧

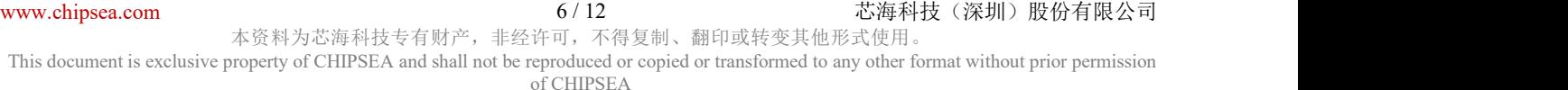

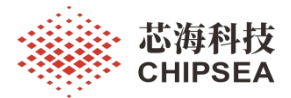

录文件 1 选择对应区域的 hex 文件, 依次点击"获取文件"、"下载"、"烧录", 即可将数据烧 录到芯片中,具体操作步骤如图 5 所示。

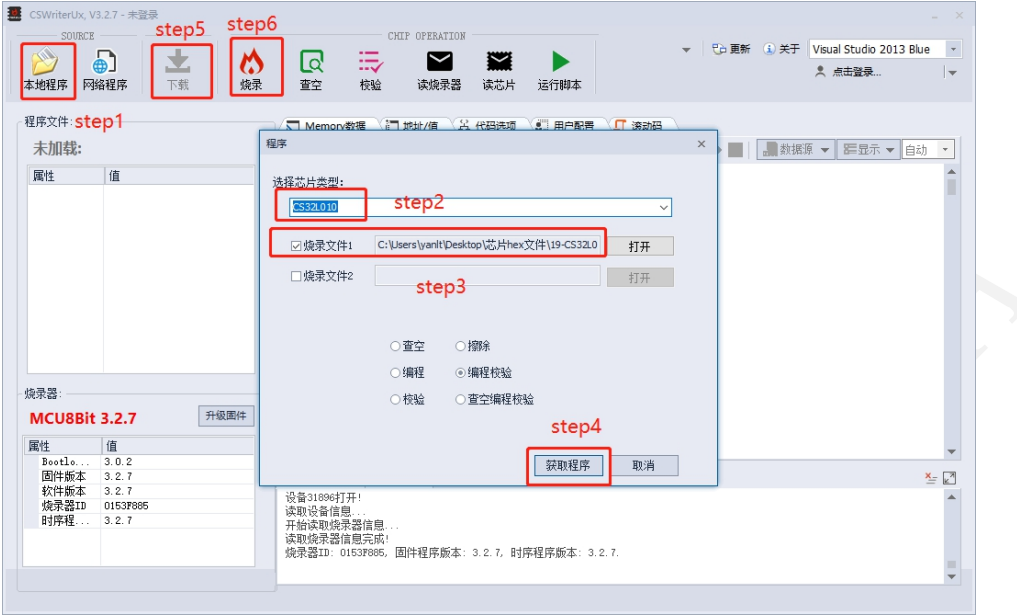

图 **5** 烧录芯片的操作步骤

#### <span id="page-6-0"></span>**3.5** 查空芯片

当选择"查空"功能时,如果芯片未做过烧录或者做过擦除,则上位机会提示"芯片查空 成功:芯片为空!",如图 6 所示。如果芯片已经完成烧录,则上位机会提示"芯片查空成 功:芯片非空!",如图 7 所示。

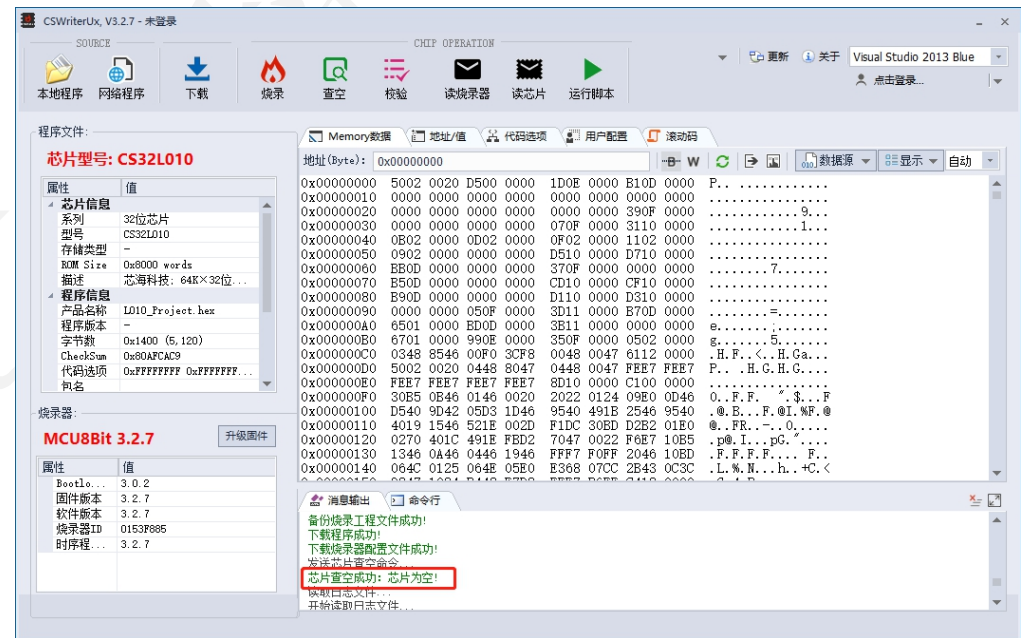

#### 图 **6** 执行过擦除功能后的查空操作界面

[www.chipsea.com](http://www.chipsea.com/) 7 / 12 芯海科技(深圳)股份有限公司 7 / 12

本资料为芯海科技专有财产,非经许可,不得复制、翻印或转变其他形式使用。

This document is exclusive property of CHIPSEA and shall not be reproduced or copied or transformed to any other format without prior permission of CHIPSEA

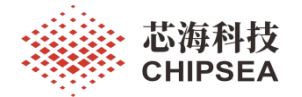

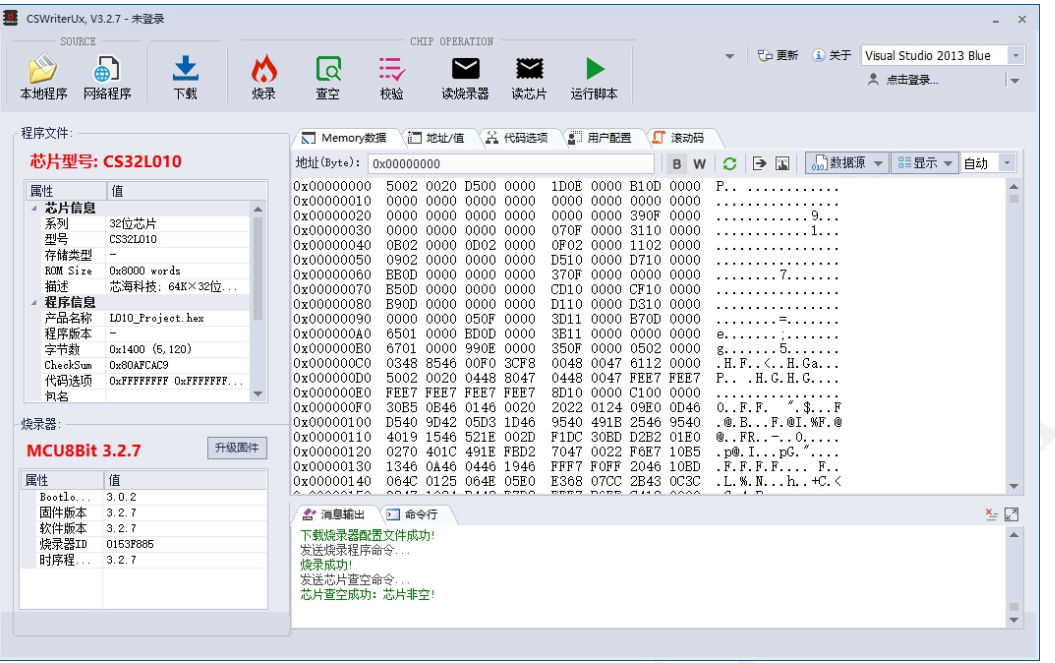

#### 图 **7** 烧录成功后的查空操作界面

### <span id="page-7-0"></span>**3.6** 读取芯片

在烧录芯片成功后,可以读取芯片内的数据来判断数据是否烧录正确。点击"读芯片"控 件,读取芯片内的内容,再点击"校验"控件,判断烧录程序是否正确。消息输出框会显示比 较或者校验结果。

## <span id="page-7-1"></span>**4.** 浅烧问题解决方法

通常情况下, 使用 CSWrite3.0 烧录时, 采用先烧录 APP 区域, 再烧录代码选项。当点 击上位机的"烧录"控件, 或者下位机的蓝色按键时, 执行的烧录流程为: 握手->get id->擦 除(全擦)->烧录->校验,如图 8 所示。但当客户的烧录环境发生变化(受到外界电磁、辐 射等因素干扰)或使用的不是我司提供的烧录器时,可能存在低概率的 flash 烧录深度问 题,  $CS32L010$ 芯片在烧录后, 使用过程中发现 flash 部分 bit 出现了由 0 变成了 1, 或者由 1 变成了 0 的问题。对于该问题我们也提供了两种解决方法。

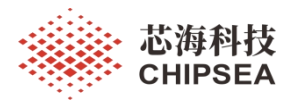

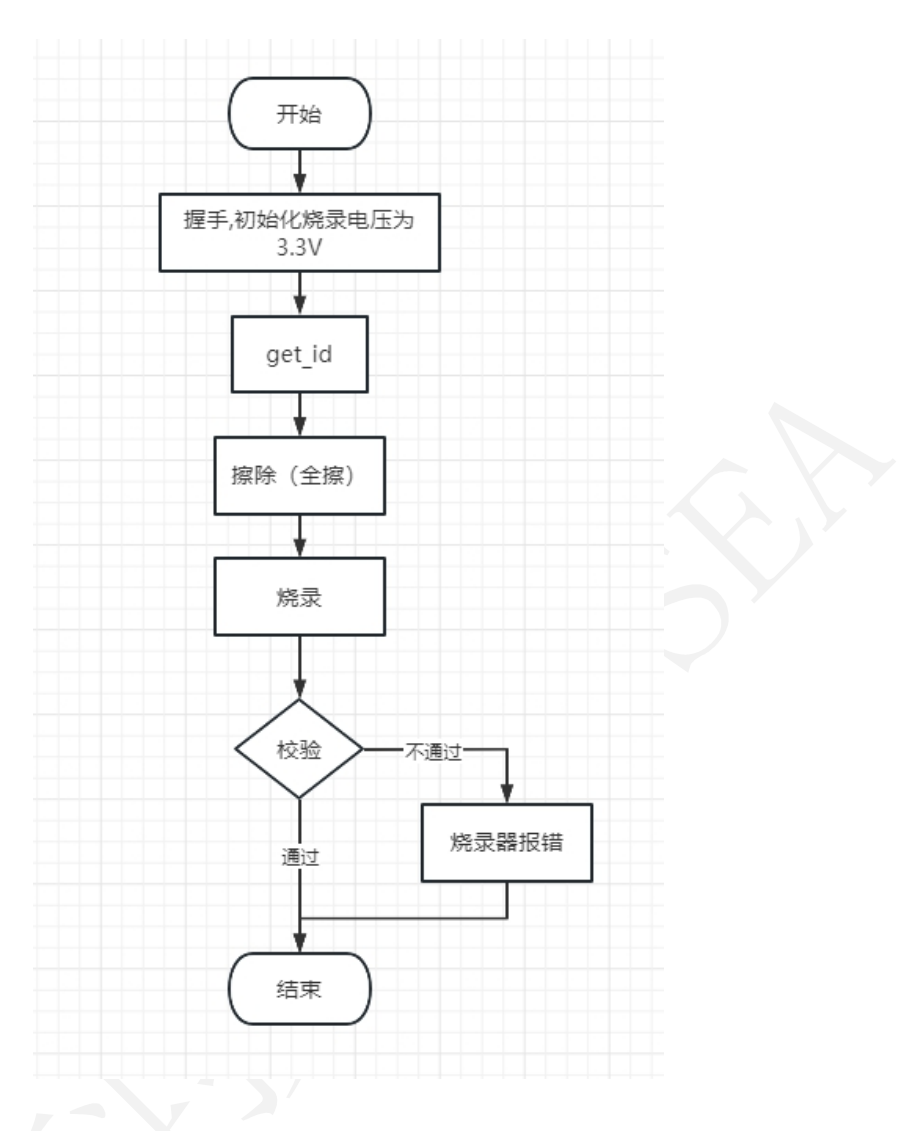

图 **8 CS32L01x** 烧录流程

## <span id="page-8-0"></span>**4.1** 方案一

在校验过程中,先按 3.3V 烧录电压进行一次校验,再按 2.3V 烧录电压做一次校验, 如 果校验过程中出现问题则重新做一次擦写操作,当擦写次数大于 2 次时, 直接报错, 避免出 现卡死现象。具体顺序如图 9 所示。需要注意的是,无论是校验成功还是失败,都需要将烧 录电压恢复到 3.3V, 避免再次烧录出现问题。

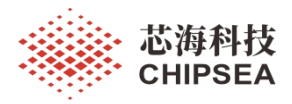

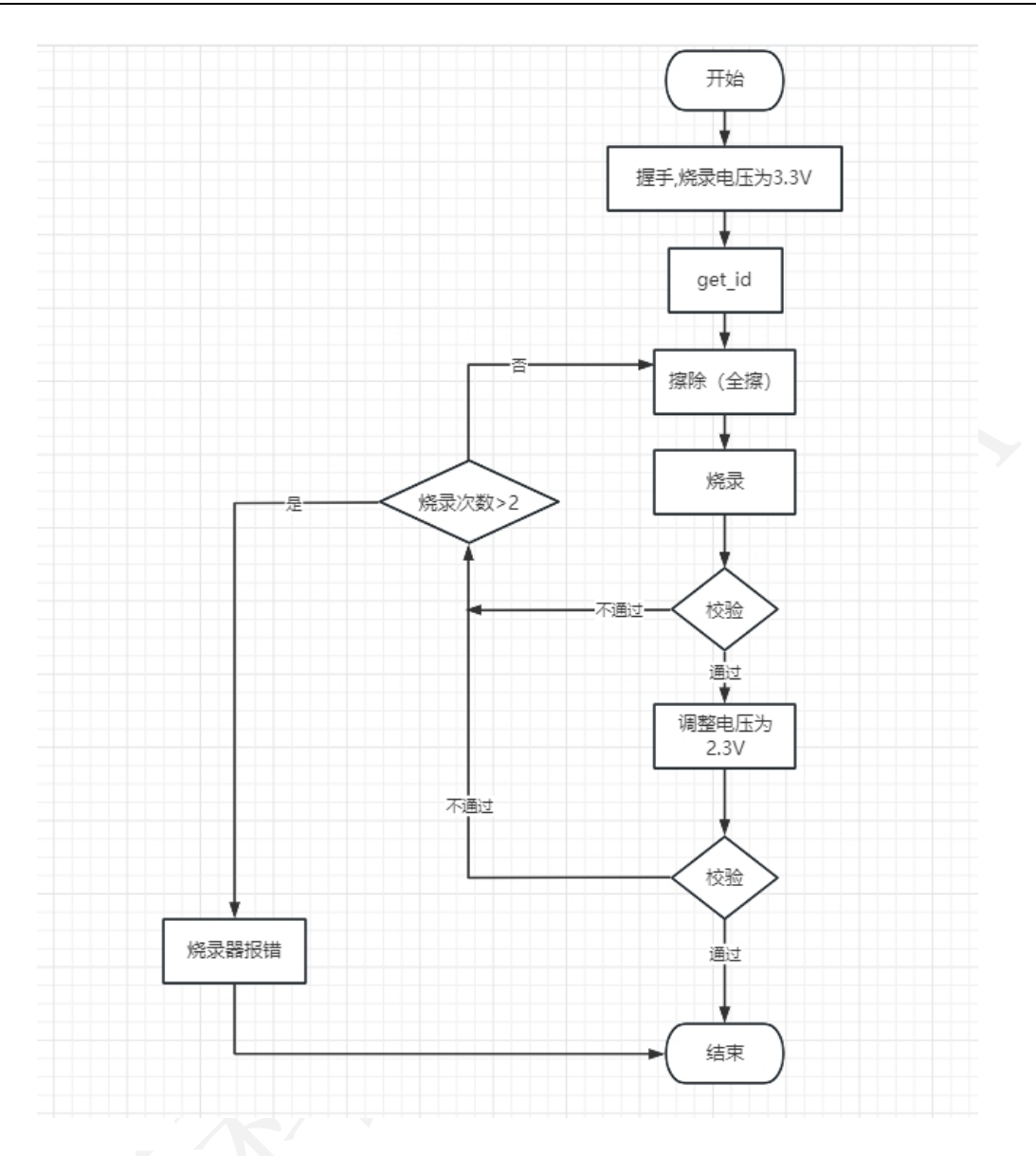

### 图 **9 CS32L01x** 浅烧问题解决流程一

## **4.2** 方案二

在做擦除和烧录时,分别做两次擦除和烧录,以此减小在烧录过程中,数据被篡改的可 能。即烧录流程修改为: 握手->get id->擦除(全擦)->擦除(全擦)->烧录->烧录->校验, 如图 10 所示。

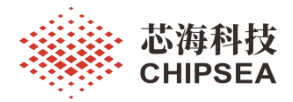

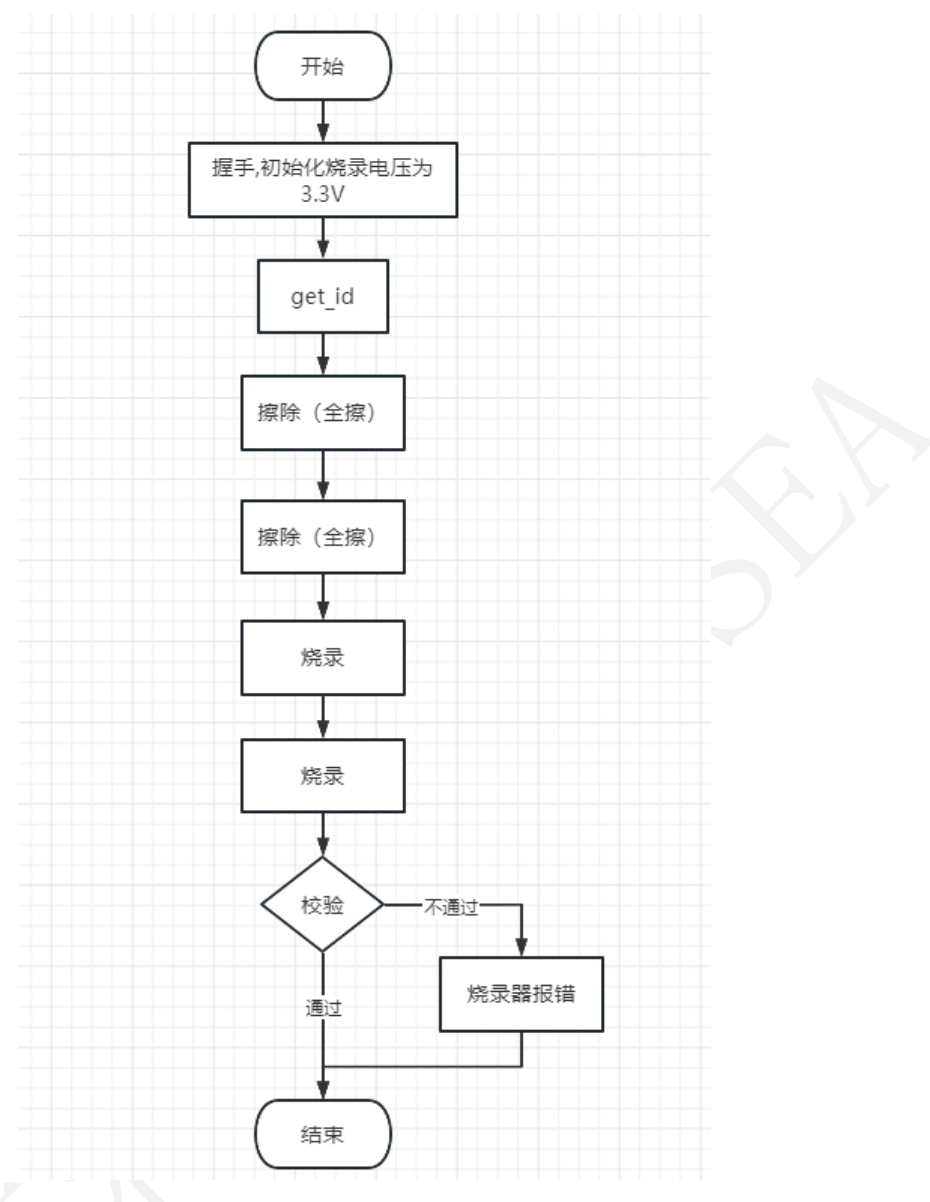

图 **10 CS32L01x** 浅烧问题解决流程二

方案一为推荐方案,对比方案二,方案一多增加了一次校验,即在初始烧录电压 3.3V 校验完成后,会再用 2.3V 电压做一次校验,若两次校验均通过后,数据才算校验成功。此 方案相对方案二可靠性更高。但需要注意的一点是,由于降压过程中,需要稳压,因此采用 方案二会增加烧录时间。

# <span id="page-10-0"></span>**5.** 注意事项

- 1、烧录过程中避免任何不必要的中断。
- 2、确保操作设备连接稳固,避免出现连接失败问题。

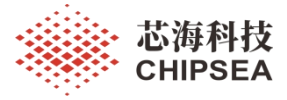

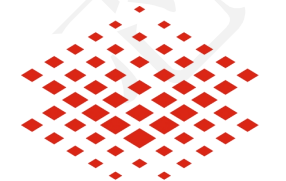

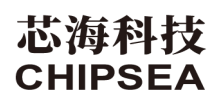

股票代码:688595

## 免责声明和版权公告

本文档中的信息,包括供参考的 URL 地址, 如有变更, 恕不另行通知。 本文档可能引用了第三方的信息,所有引用的信息均为"按现状"提供,芯海科技不对信息的准

确性、真实性做任何保证。

芯海科技不对本文档的内容做任何保证,包括内容的适销性、是否适用于特定用途,也不提 供任何其他芯海科技提案、规格书或样品在他处提到的任何保证。

芯海科技不对本文档是否侵犯第三方权利做任何保证,也不对使用本文档内信息导致的任何 侵犯知识产权的行为负责。本文档在此未以禁止反言或其他方式授予任何知识产权许可,不 管是明示许可还是暗示许可。

Wi-Fi 联盟成员标志归 Wi-Fi 联盟所有。蓝牙标志是 Bluetooth SIG 的注册商标。

文档中提到的所有商标名称、商标和注册商标均属其各自所有者的财产,特此声明。

#### 版权归 **© 2023** 芯海科技(深圳)股份有限公司,保留所有权利。

[www.chipsea.com](http://www.chipsea.com/) 12 / 12 芯海科技(深圳)股份有限公司

本资料为芯海科技专有财产,非经许可,不得复制、翻印或转变其他形式使用。

This document is exclusive property of CHIPSEA and shall not be reproduced or copied or transformed to any other format without prior permission of CHIPSEA

12 / 12